# STUDENT BLACKBOARD *QUICK* START GUIDE

## **Welcome to Blackboard!**

#### **Logging In**

Open your browser and go to[: http://learn.wsu.edu.](http://learn.wsu.edu/) To log in, enter your **My.WSU username** and **Password**.

**\***We recommend using Mozilla FireFox or Google Chrome for Blackboard and Not Internet Explorer, Edge or Safari at this time. Download Firefox here[: https://www.mozilla.org/en-US/firefox/new/](https://www.mozilla.org/en-US/firefox/new/) Download Chrome here: [https://www.google.com/intl/en/chrome/browser/desktop/index.html#](https://www.google.com/intl/en/chrome/browser/desktop/index.html)

#### **My Institution Page**

When you log in to Blackboard, you will see the **My Institution** page. Here you will find a listing of courses in which you are currently enrolled, calendar events, course and system announcements, task information, and links to important tools. The picture below provides a brief description of some of the areas on this page. Because this page can be personalized, your page may look different.  $\Gamma$ ٦

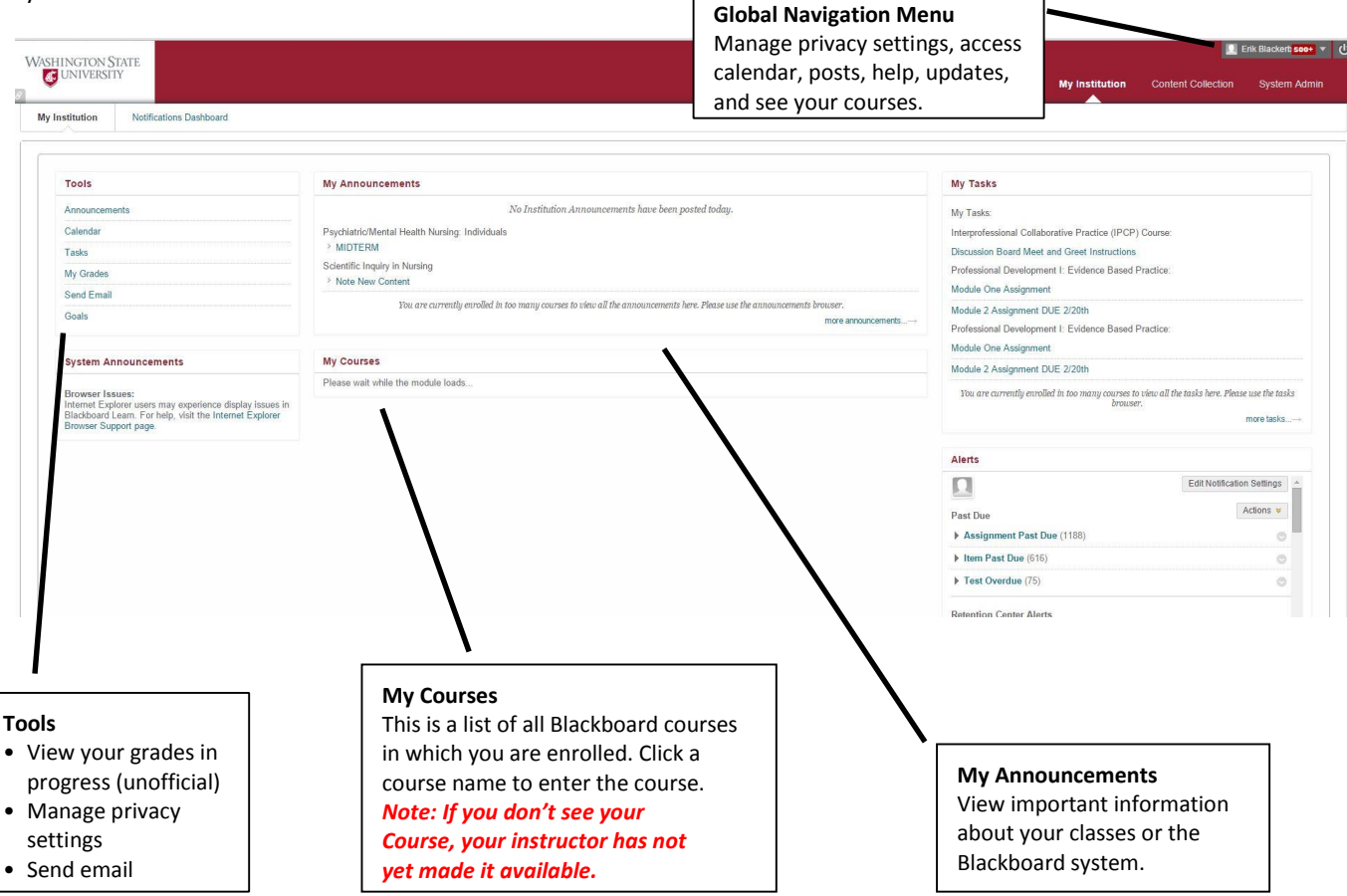

### http://learn.wsu.edu

STUDENT BLACKBOARD *QUICK* START GUIDE

## **Course Page**

To view the contents of a course, click on the name of the course in the **My Courses** section on **My Institution** page. You will see the Course Menu on the left. Click the links (or buttons) on the menu to navigate through the course.

You may find the syllabus and course assignments, quizzes, or other course materials. Each course layout may be a little different.

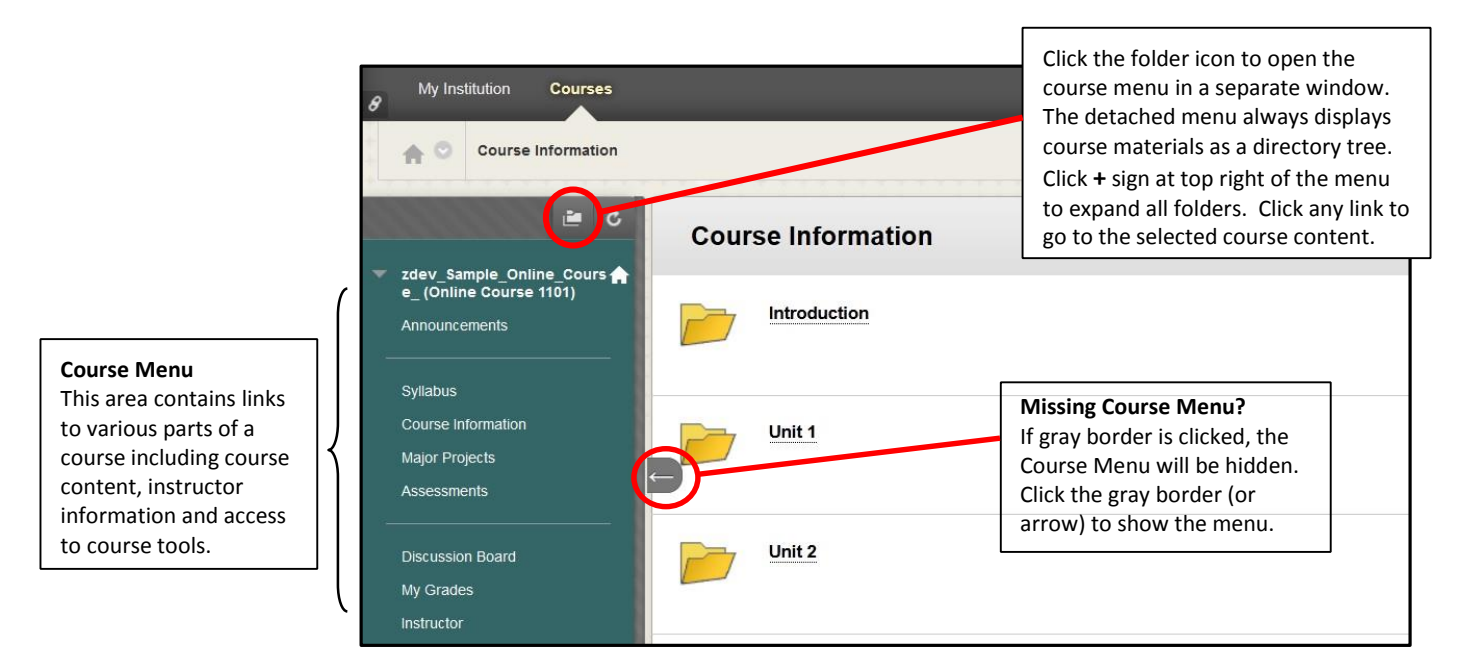

## **Submit an Assignment**

Click on the assignment. Attach the assignment. Choose submit. You will see a preview of your submitted assignment. Select "OK"

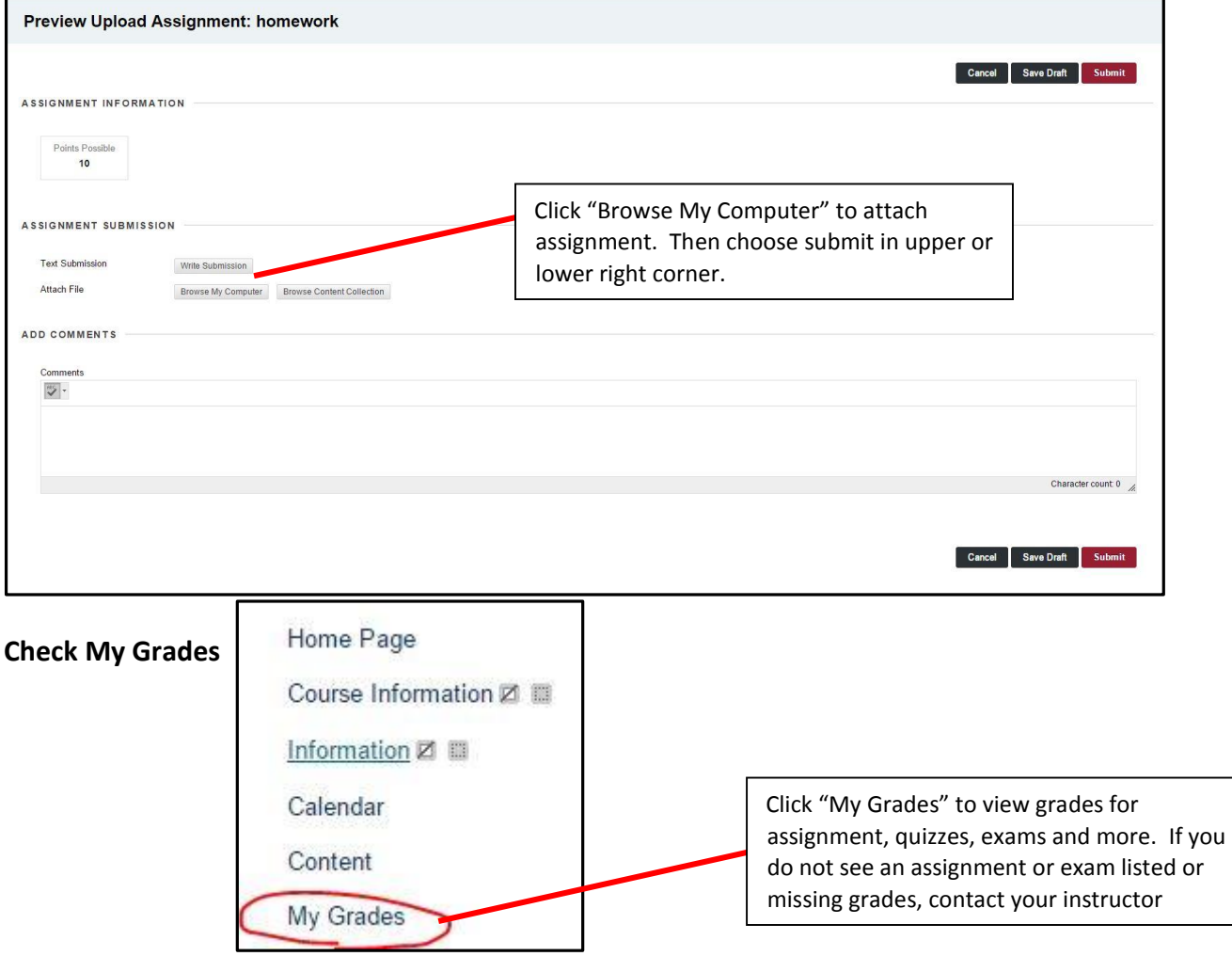